# 3Dプリンター (光造形) 使用マニュアル

ELEGOO Mars 3

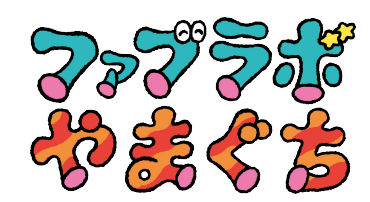

#### 液槽光重合法/ VPP (Vat Photopolymerization)とは

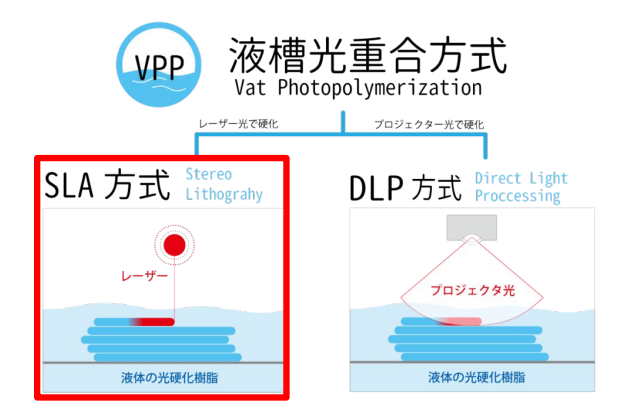

ELEGOO MARS 3 Proは、3Dプリンターの液層光重合(通称 : 光造形・SLA)です。光硬化性樹脂が貯められたタンクの下 から、ガラス面を通してレーザーを照射する規制液面法で す。自由液面法に比べて造形時間が短くできるので、SLAの 3Dプリンターでは規制液面法が多く用いられています。

タンクの中に造形物の土台となるプラットフォームを入れ、底 面から一層分の高さだけ浮かせます。そうすると浮かせた部 分に光硬化性樹脂が流れ込むため、硬化させる必要がある 部分にのみレーザーを照射し、硬化したら再度一層分だけ プラットフォームを浮かせます。これを繰り返すことで、造形 物を完成させます。

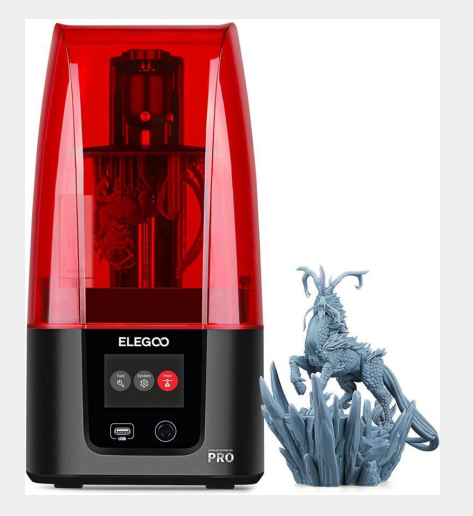

ELEGOO MARS 3 Pro のスペック

方式: UV 画像硬化 光造形方式

光原: UV Integrated LED (波長 405nm) 本体サイズ:22.7 cm (L) X 22.7 cm (W) X 43.85 cm (H) 造形サイズ: 14.336 cm (L) X 8.96 cm (W) X 17.5 cm (H)

# chitubox/データ変換

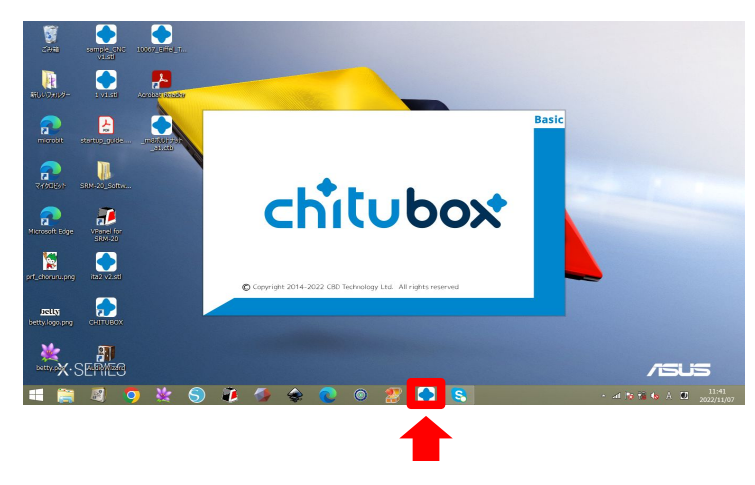

01: chituboxを立ち上げます

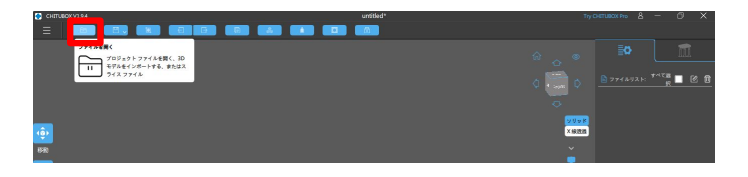

02: ファイルを開くから、出力するデータをインポートし ます

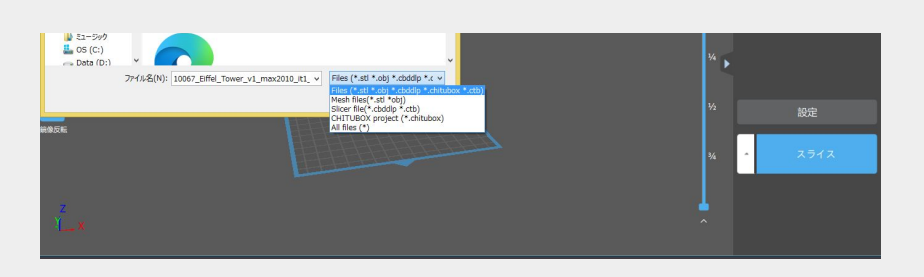

03: 作成したデータstlまたはobjなど出力可能です

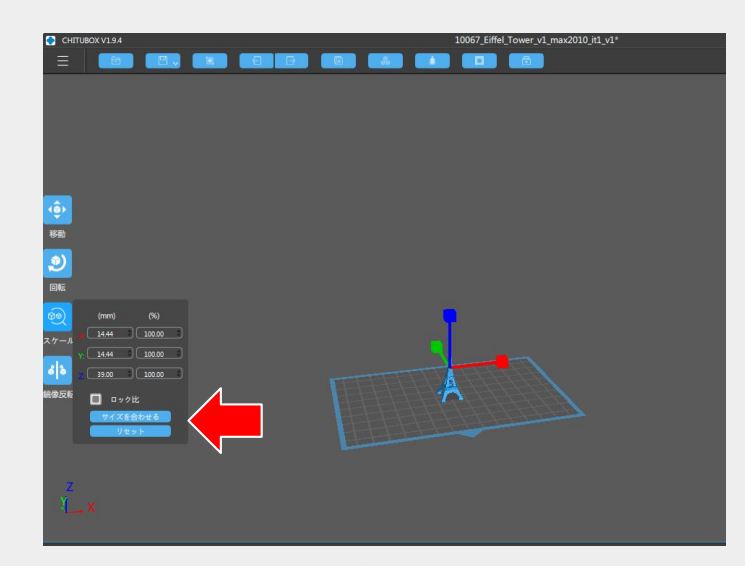

04: スケール でデータのサイズを調整します 「サイズを合わせる」を押すと、出力サイズの範囲に収まるように 調整してくれます ※データは造形可能サイズ内になるようにしましょう!

## 05: スケールの他に、移動・回転・鏡面反転で出力 位置や出力方向を調整することができます

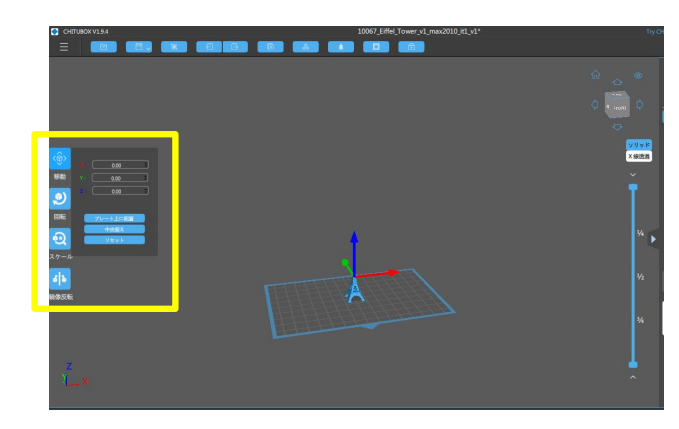

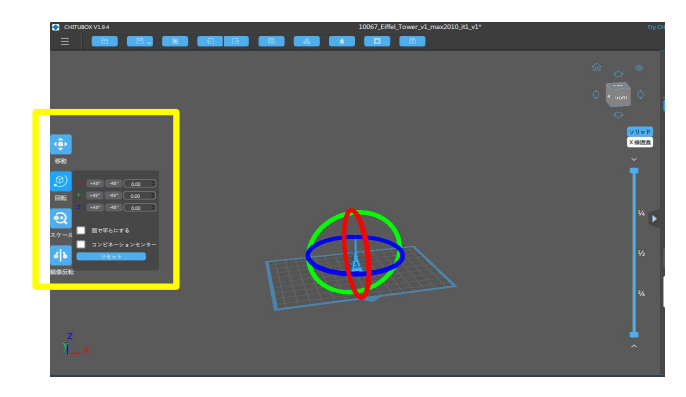

06: 出力モデルが濃い色で表示されたときは、ツール バー右端の 修理>ノーマルを反転 で改善 できます ※濃い色のときは、質量と重量がマイナス表示される。プリント しても何も出力されないので注意!

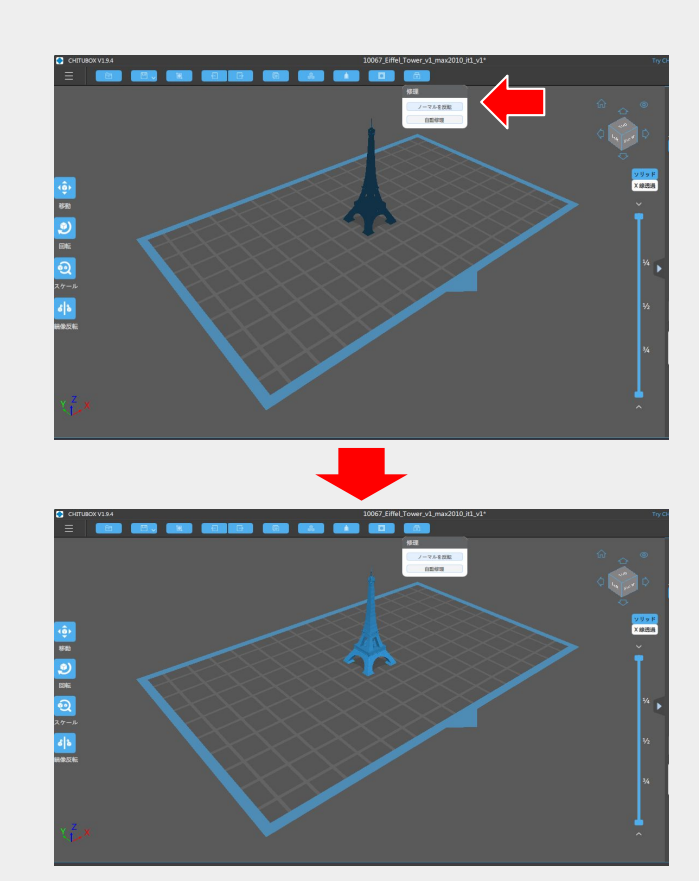

07: サポート材を追加の場合は、矢印部分をクリックして 設定をおこないます

※「いかだ」は「ラフト」のことで、造形物とテーブルの間に作る すい 計算されます 『仮のテーブル』のようなもの ※造形物をラフトから離して設置する方が後処理で造形物に 影響を与えない

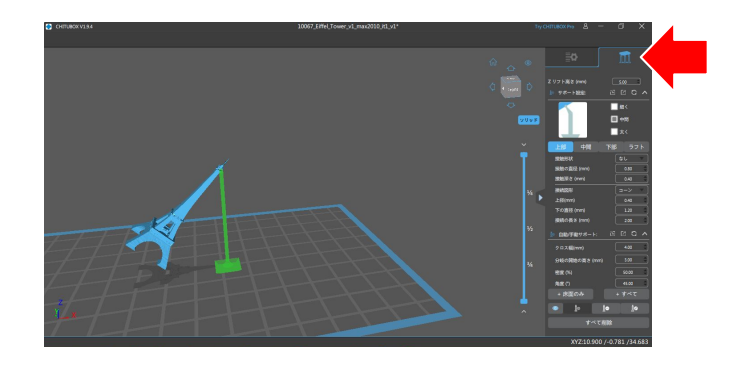

「+すべて」をクリックすると自動でサポート材が追加され ます

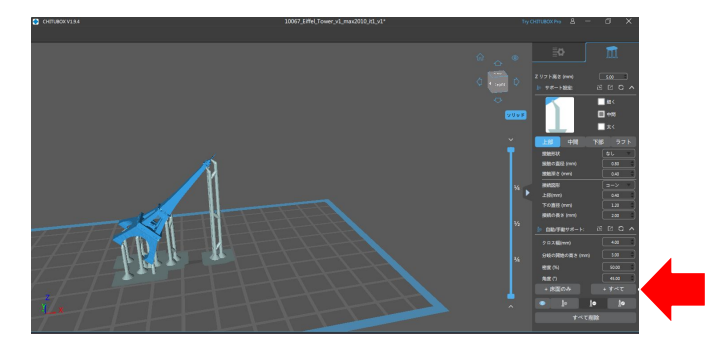

08: スライスする 画面上の「設定」ボタン→「スライス」を押すと、造形時間が

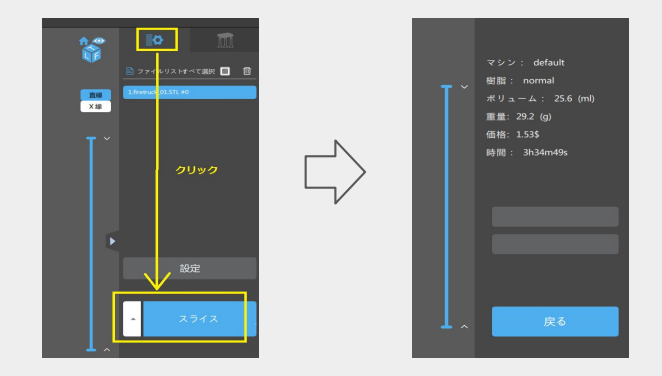

画面右のスクロールバー(黄色)を上下に動かすと、まるで C㼀スキャンのように各層の造形プロセスを確認することがで きます。

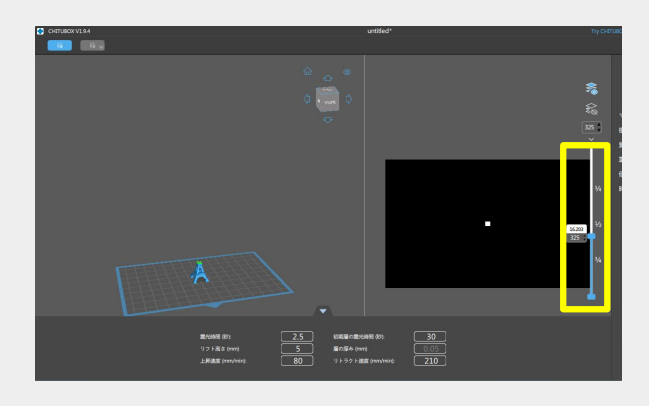

### 09: データを保存する ファイルの拡張子は『.ctb』となります 変換したデータは、USBに入れます

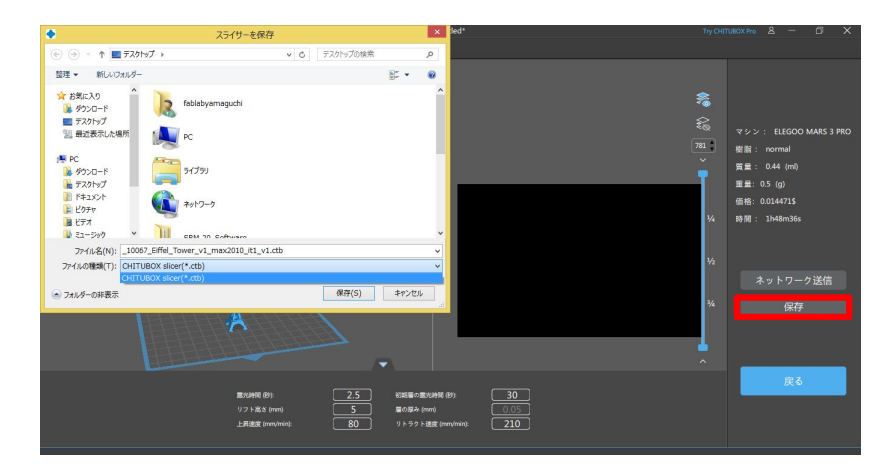

出力してみよう- ELEGOO MARS 3 Pro

①電源(赤丸部分)をいれます その後、出力する造形データの入ったUSBをプリンター本 体に差し込みます

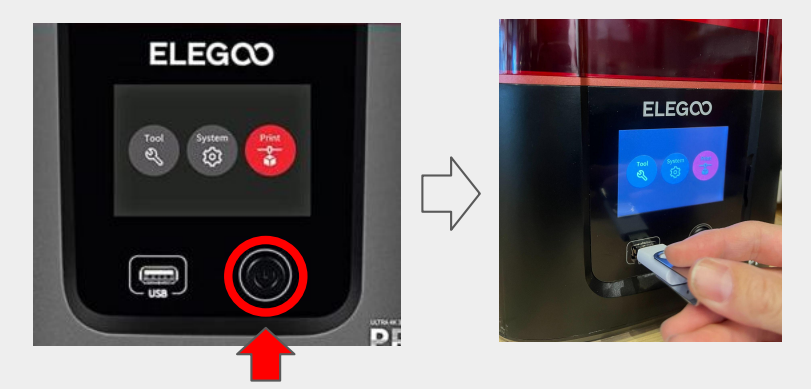

②Printを押してください 㼁㻿Bに入っているデータを選択します

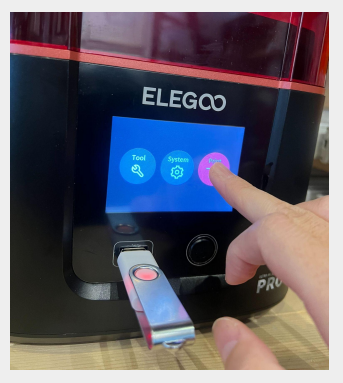

#### ③出力したい造形データを選択します 黄色で囲った矢印を押すと画面に表示されていな いデータも選択することができます

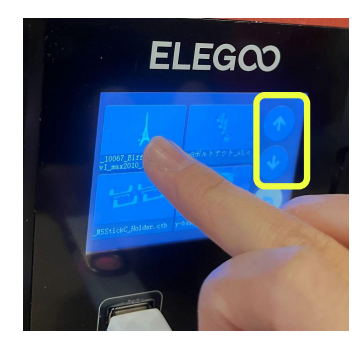

④矢印のスタートを押すと出力が開始されます

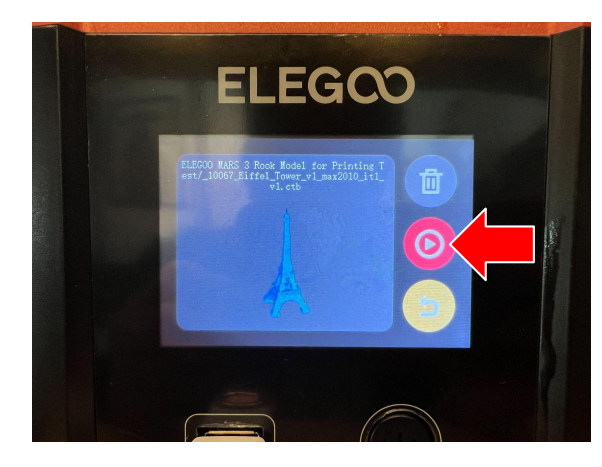

⑤出力できたら、スクレーパーを使って剥離します

⑥造形後はレジンがついているので、洗浄します。通 常のレジンはエタノール・ IPA(イソプロピルアルコー ル)を使います 水洗いレジンの場合は、名前の通り水で洗浄すること ができます

⑦ニ次硬化はELEGOO MERCURY X CURE(二次硬 化機)で2~3分ほどUVライトを照射します 電源を入れて、ノブを回してUV照射時間を設定します

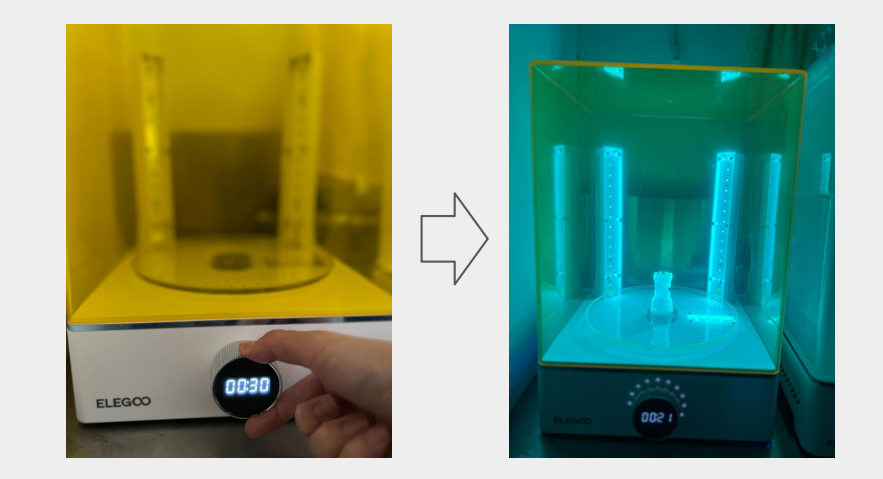

⑧二次硬化が終了したら、造形物を取り出し完成